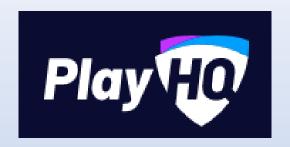

## Session 4 –

# Competition Management in System

Video here - <a href="https://www.youtube.com/watch?v=1k41t">https://www.youtube.com/watch?v=1k41t</a> EOMFY

## Allocating Players, Coaches & Officials to teams

Allocating players and coaches and officials to teams before the season starts will make it easier and quicker. You can do once the season started for people who are late and need to be added however, we recommend clubs/league do this process before the season starts.

At League level go down into club you want to do or at club go to seasons → teams

Select team by clicking on view

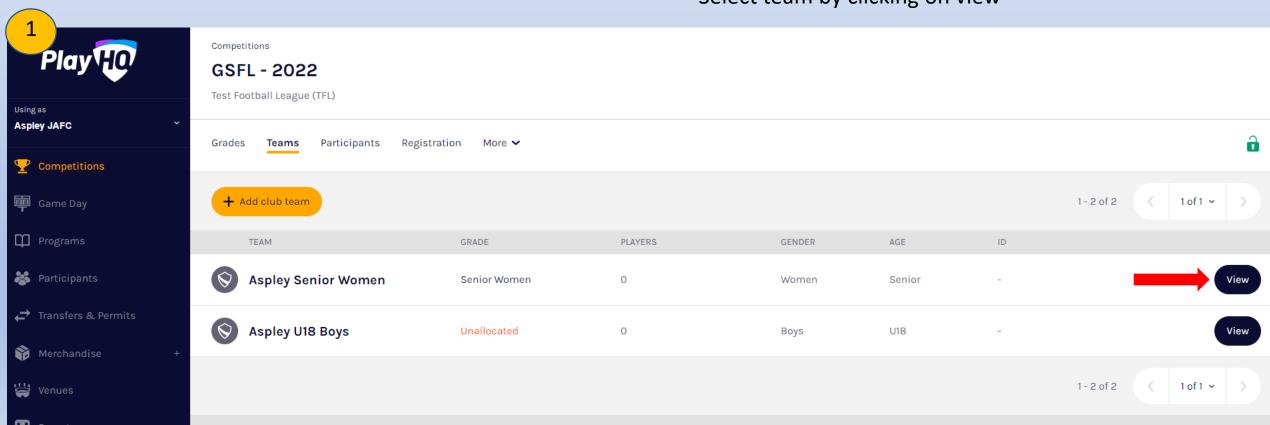

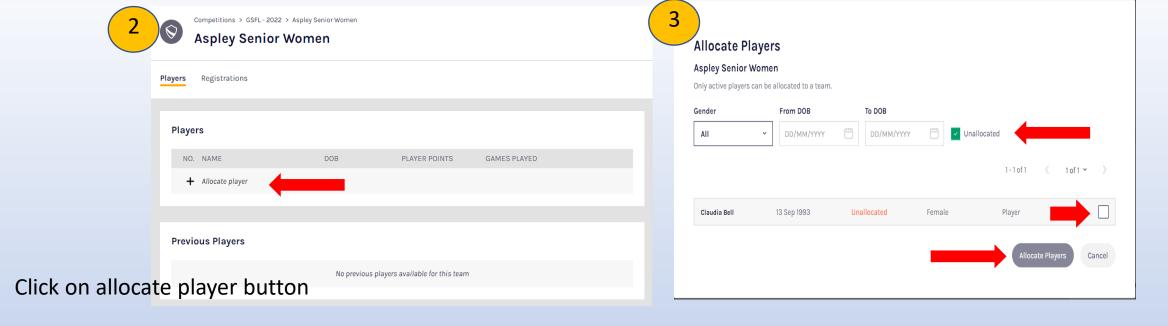

A list will appear with eligible players to be selected in that grade. Players can be selected for more then one team if required. To find them untick unallocated.

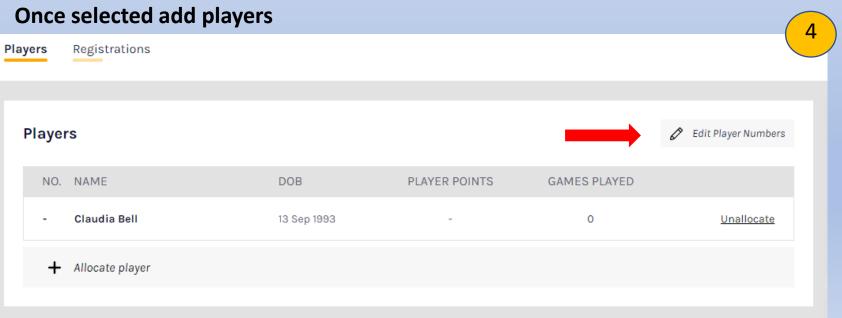

Jumper numbers can then be added to these players by clicking on Edit Player Numbers

These now can be edited game to game.

If you want to remove player from team list, simply click unallocate.

In regards to officials, on the same page, down in bottom right hand corner is where you allocate team staff (coach, assistant coach, team manager)

Click on the Add icon to add eligible people for these fields

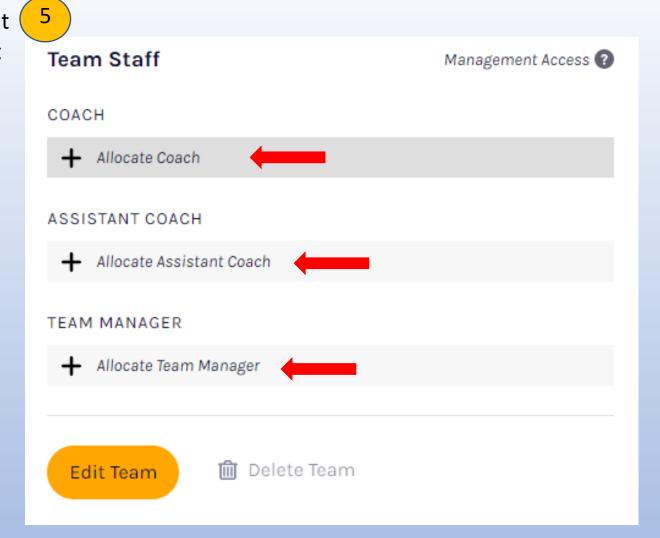

### Regrading

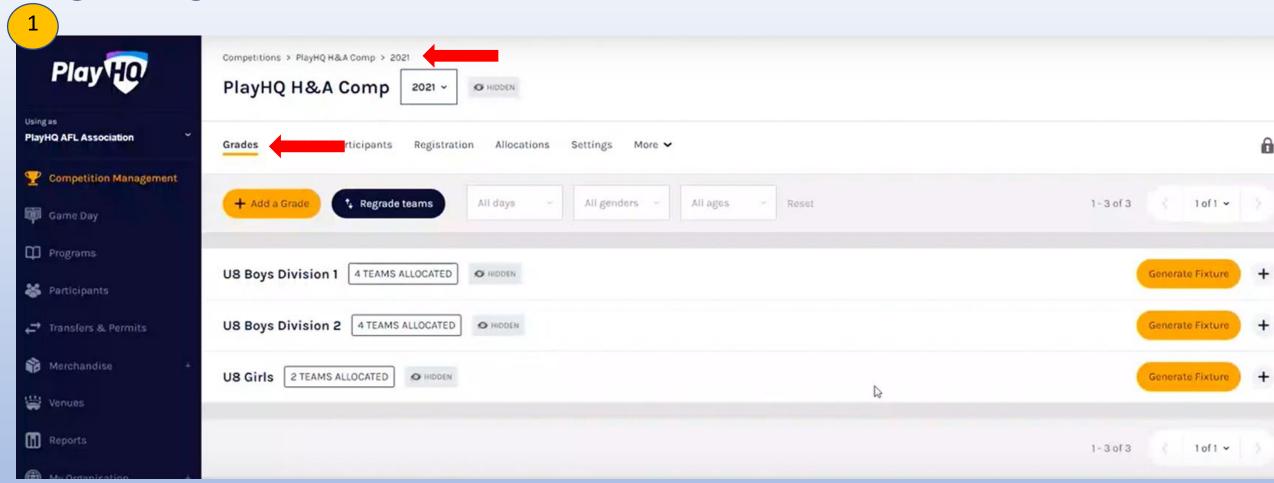

If you need to regrade a fixture – under league level Go to competition  $\rightarrow$  season  $\rightarrow$  grades

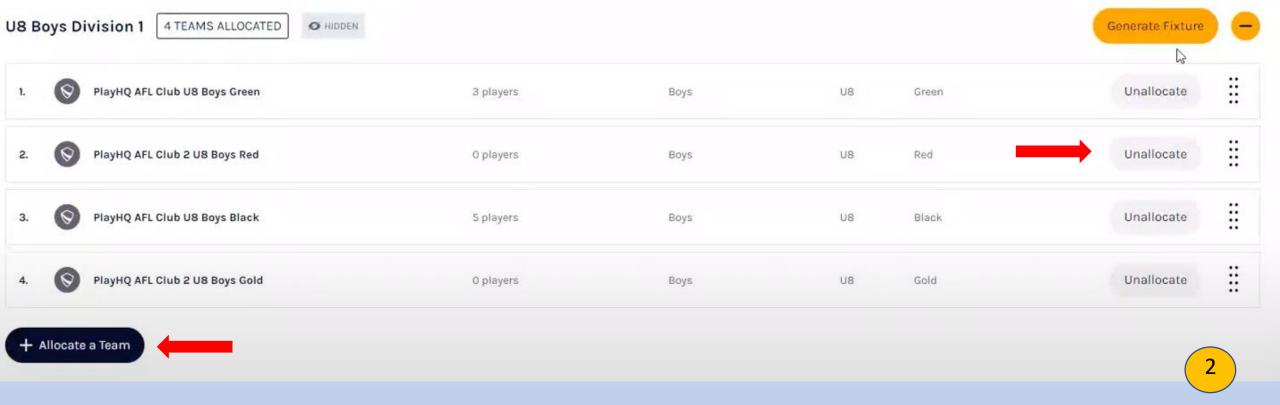

If fixtures have not been created, click on team you want to remove to start with. Do this by clicking on Unallocate next to teams name.

If you need to add a new team in, click on allocate team and select the new team.

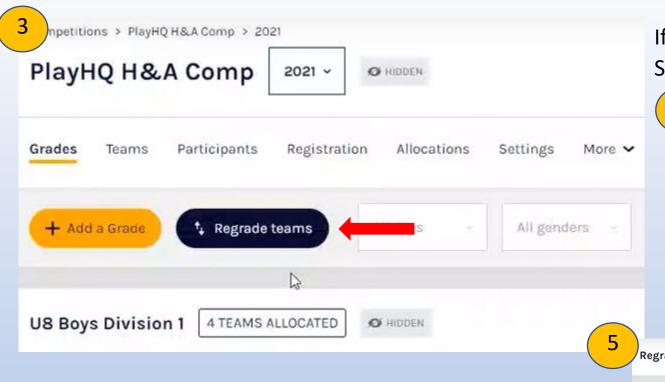

If fixtures have been generated – click on regrade teams. Select the group you would like to regrade

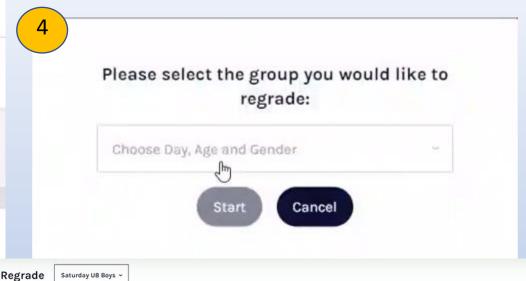

Click on the team you want to Move and where you want to move the team and click update changes. You can do a straight swap with another team as well. Once you make adjustment it will come up as a blue moved, this has not saved until you press update changes.

IF you move a team to unallocated teams, you can move them back into a grade later on if required.

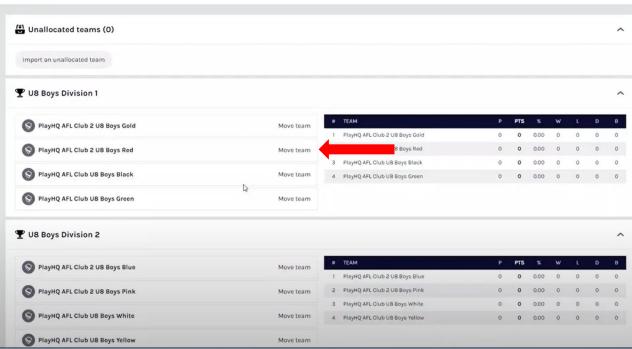

Please note, when regrading teams at this moment, they take any premiership points etc. with them when they move. Option on what you want to carry over is being discussed and will be hopefully introduced in the near future.

To see Regrade history, under the Grade's settings – Regrade history.

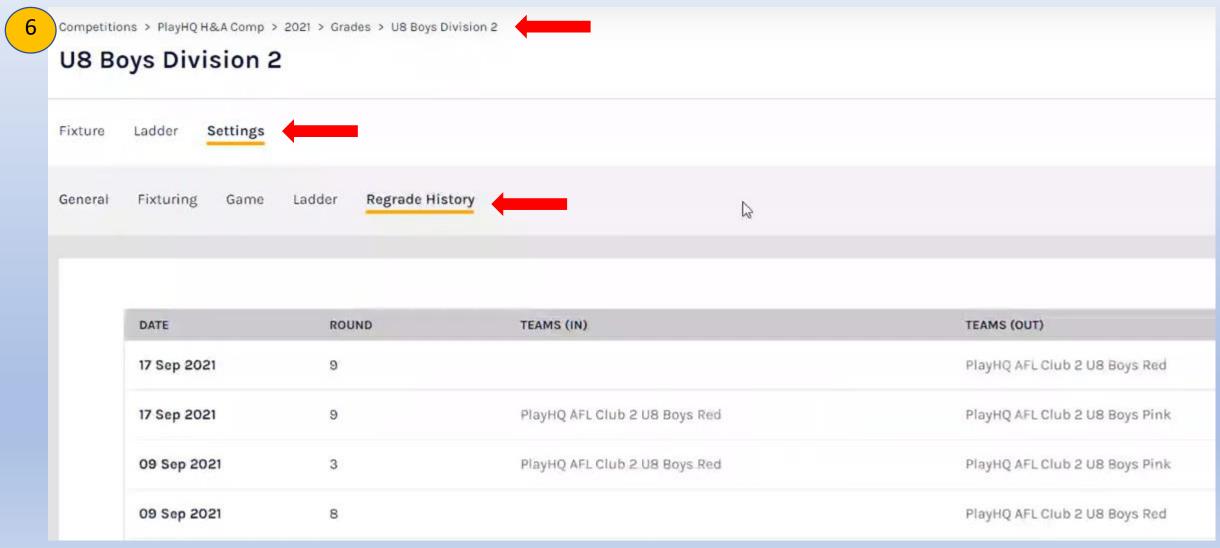

## **Ladder Adjustments**

League level – Under grade Ladder tab Click on Ladder adjustment tab

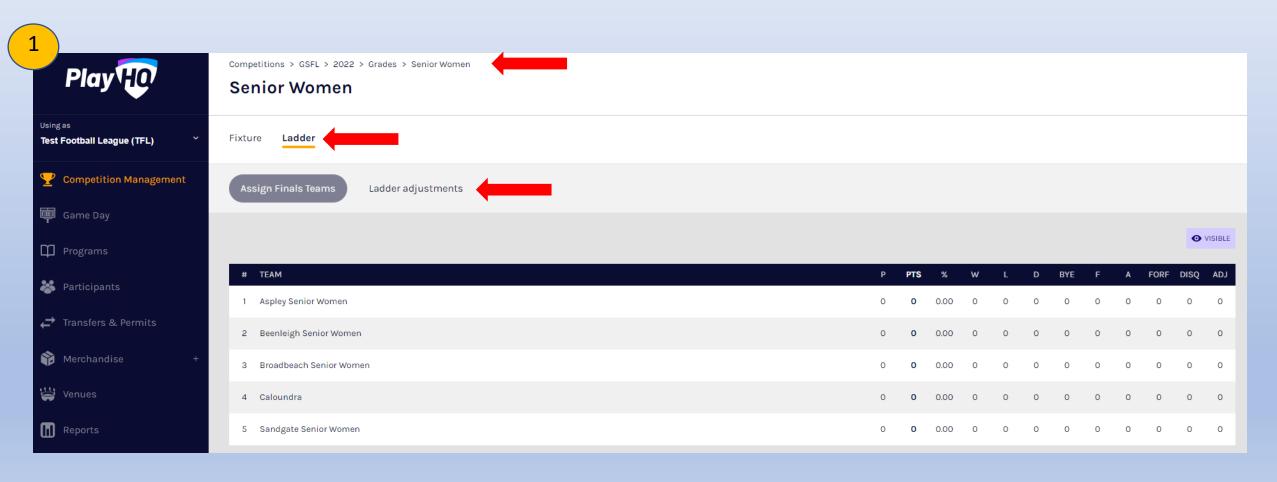

Competitions > GSFL > 2022 > Senior Women > Ladder > Ladder adjustments

#### Ladder adjustments

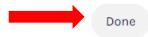

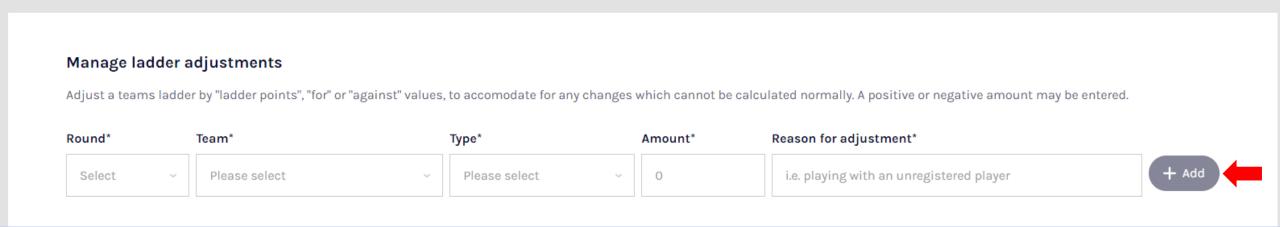

Enter ladder adjustment and click on add

Age Restrictions for Team Selections

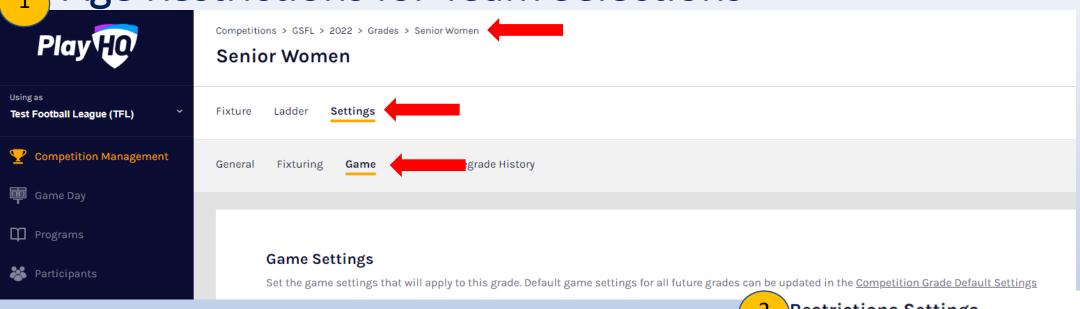

Settings you can put in place around what players can be selected based on age and gender for the team line up

Competition → Season → Grade → Settings → Game

Can do Age restrictions and Gender restrictions Instead of DOB PlayHQ uses Age range from a certain date.

#### Restrictions Settings

Set the age and gender restrictions that you would like to apply for games in this grade.

#### Age Restrictions 🔾

Specify the age range for players that are allowed to play in games for this grade.

#### Gender Restrictions

Set what genders are allowed to play in games for this grade.

Update & Save

Cancel

If a league wants to approve someone who isn't eligible but gets an exemption

This can only be done at League level not club.

under league level → season → grade & into team

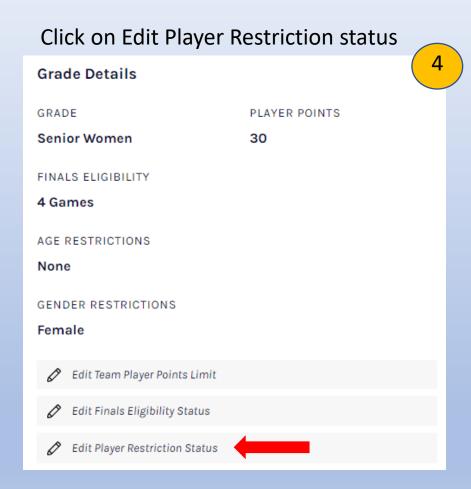

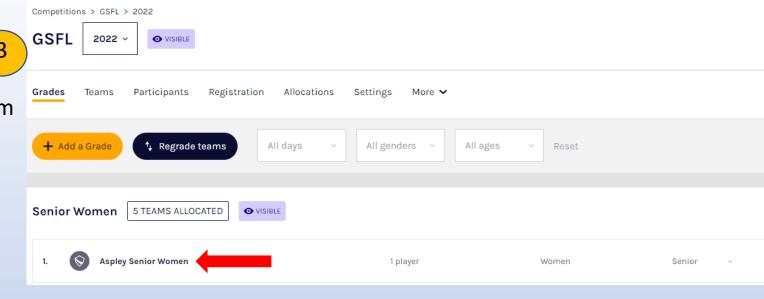

Scroll down to name who you want to exempt and click on give exemption. You can also remove this later if you need to When selecting team can also add player numbers if not allocated previously

## Selecting Players Not Allocated to Team in Lineup

New Function to select a player that hasn't been added to the team.

Under Game Day → Edit Lineup

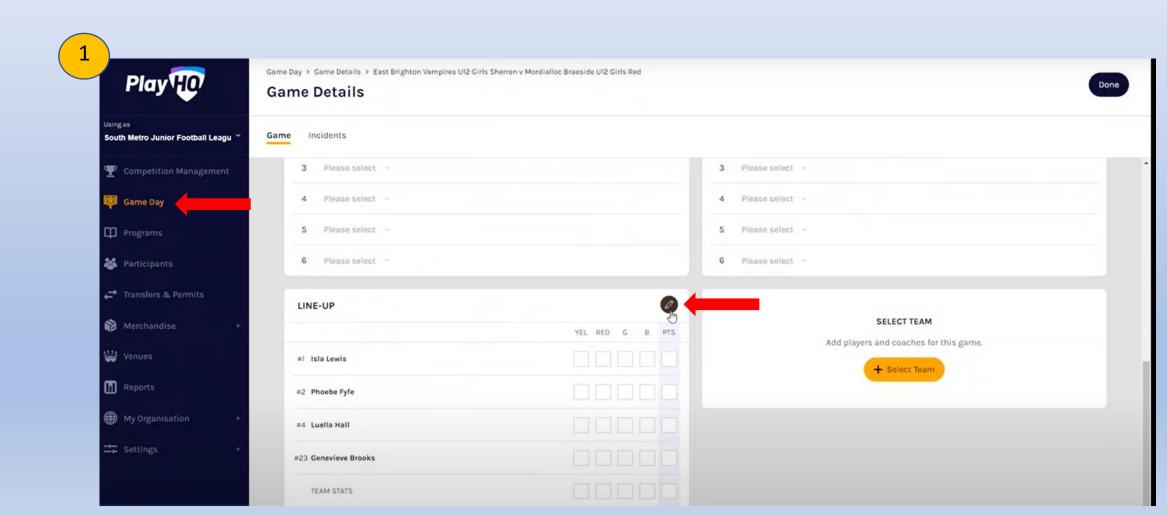

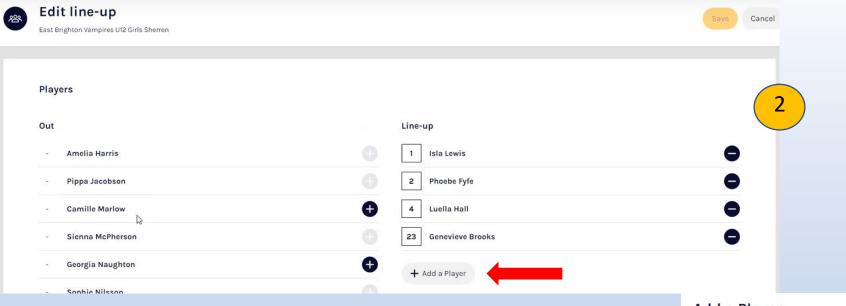

#### Click on Add a player

Competition Player – Team manager the option to search for any player that is registered in current season in their club

Click add & done

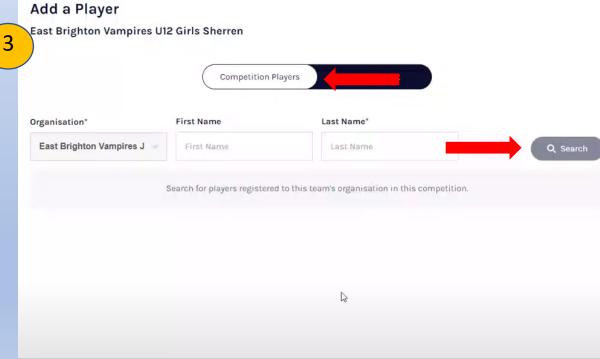

Match Day Permits are now called Game Day Permits. Must have an agreement in place to Game Permits have access to permit

Under Game Day → Edit Lineup → Add a Player Play 110 **Game Details** Game Incidents South Metro Junior Football Leagu 3 Please select 3 Please select 6 Please select LINE-UP SELECT TEAM YEL RED G B PTS Add players and coaches for this game #1 Isla Lewis #2 Phoebe Fyfe #4 Luella Hall #23 Genevieve Brooks TEAM STATS Edit line-up Cancel East Brighton Vampires U12 Girls Sherren Players Out Line-up Isla Lewis Amelia Harris Phoebe Fyfe Pippa Jacobson Luella Hall Camille Marlow Sienna McPherson Genevieve Brooks

+ Add a Player

Georgia Naughton

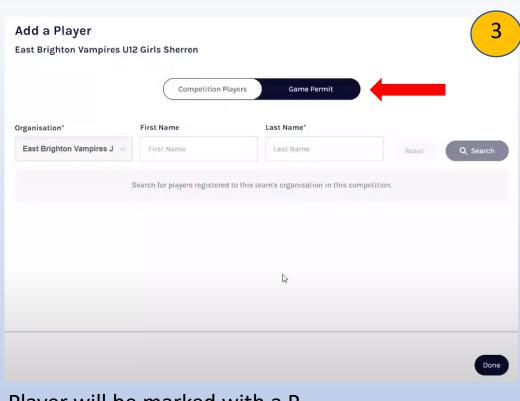

Click on Game Permit

Need to Search organisation (Club name player is currently registered at) and have their Last name

Click add & done

Player will be marked with a P GP Game Permit & SP Season Permit hopefully to be introduced Organisations will be notified when a game day permit is submitted

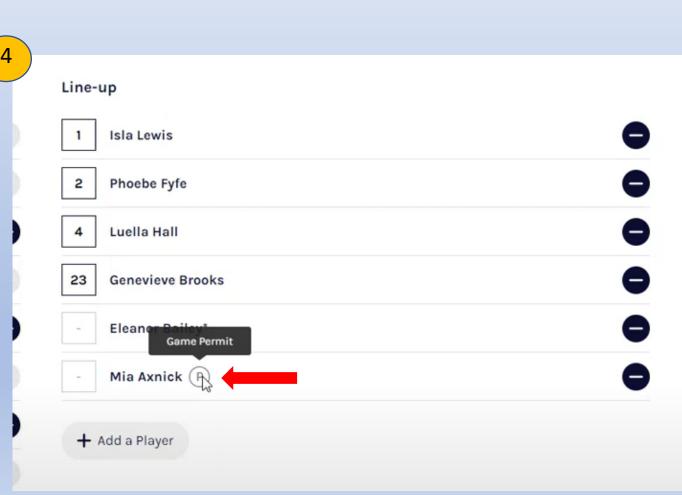

## Finals Eligibility

Only works for number of games played in a specific team Doesn't, at the moment account for games played up and down Can be set differently for each grade

If a league wants to approve someone who isn't eligible but gets an exemption

This can only be done at League level not club. under league level → season → grade & into team

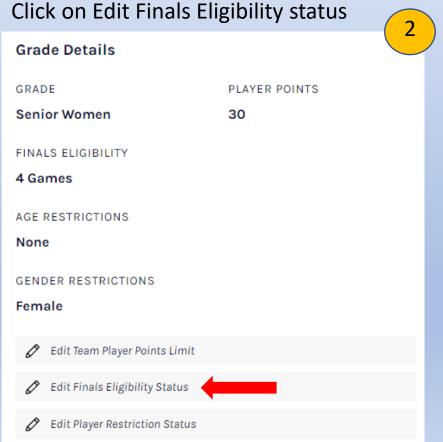

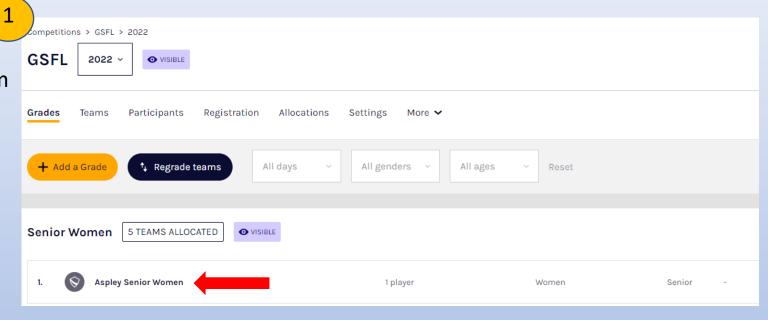

Scroll down to name who you want to exempt and click on give exemption.

You can also remove this later if you need to

When selecting team can also add player numbers if not allocated previously

## Incidents & Suspensions

To lodge an incident → Game Day → Incidents → Add Incident

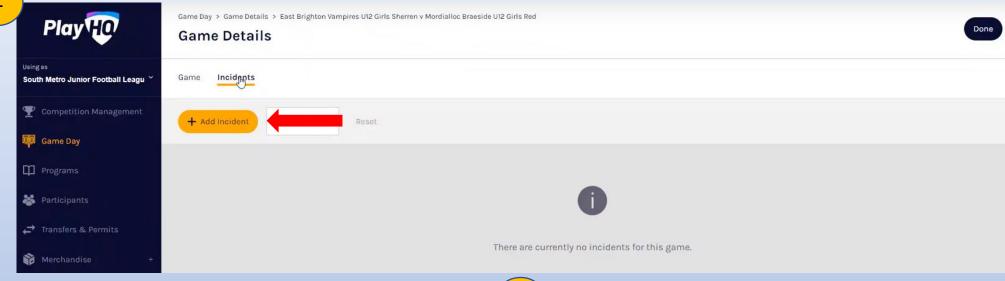

Select option, currently only have behaviour

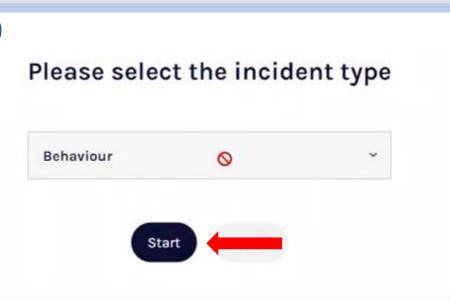

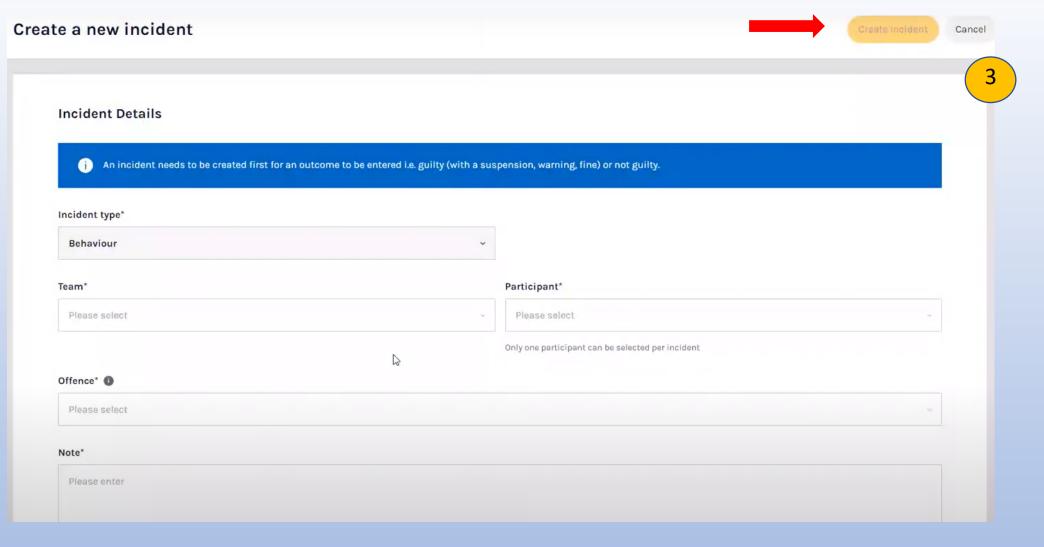

Fill in fields required

Make sure correct offence and add any other information into notes area Add who reported incident

Click create incident

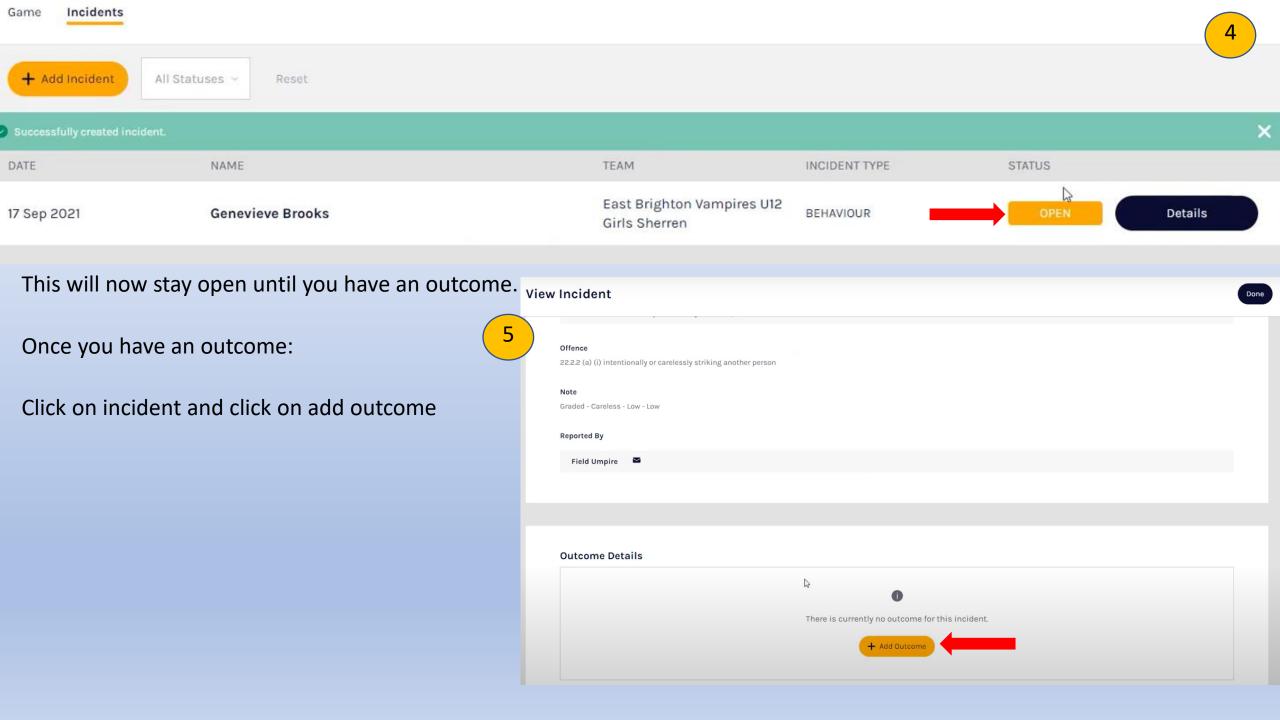

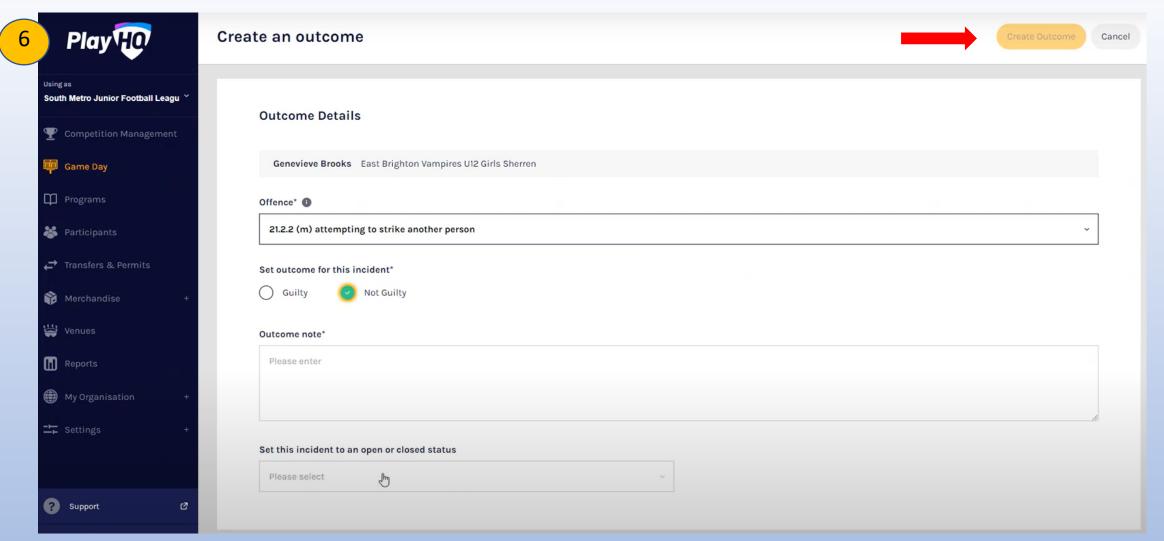

Fill in required information Select guilty or not guilty

Add in penalty given and start and end date Make sure to set open or closed